## Unlink and Relink the Eligibility Record on a Job

### Step 1

Navigate to the Open Jobs List under the Weatherization tab. Use the search box to locate the dwelling.

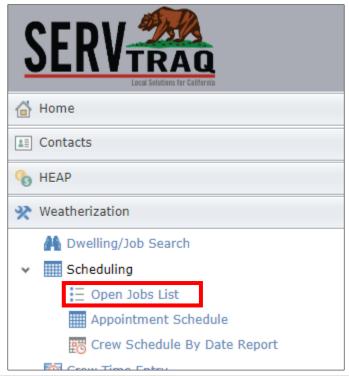

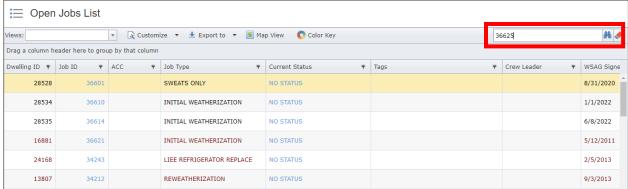

### Step 2

Click on the Job ID to open the job.

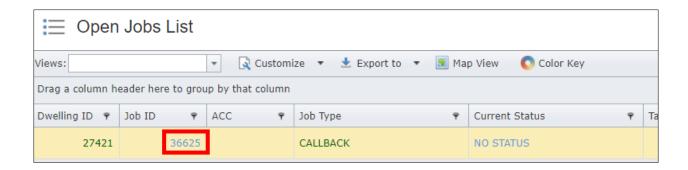

<u>Step 3</u>
Click **View/Edit Eligibility Record** to verify the existing eligibility record.

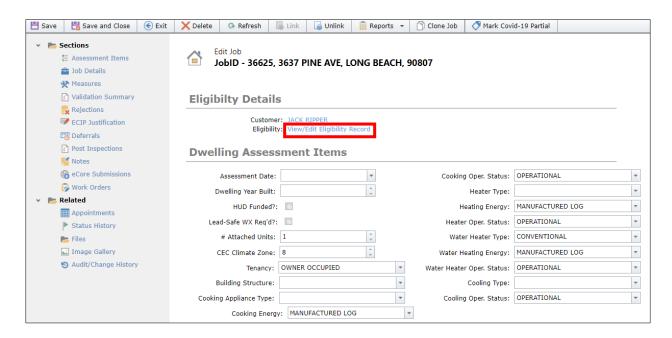

In this case, the existing eligibility record is a transferred 2022 LIHEAP Fast Track application. This needs to be unlinked for a job with 2023 LIHEAP measures.

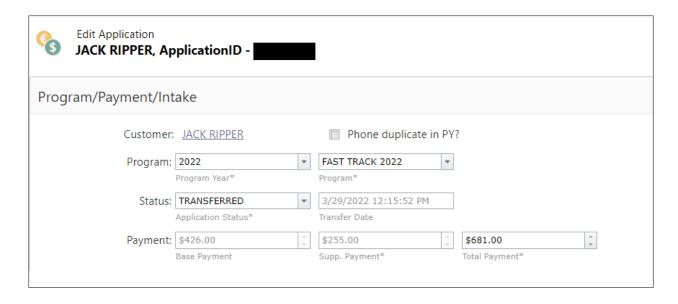

#### Step 4

Return to the Job and click **Unlink** at the top.

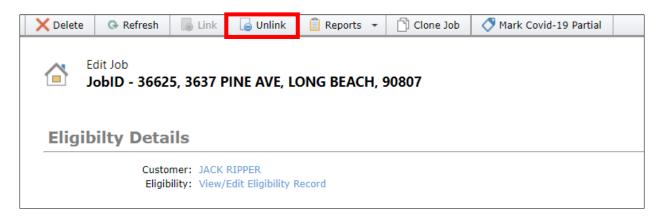

#### Step 5

This will prompt a dialog box to open. Click **OK** to unlink the eligibility record.

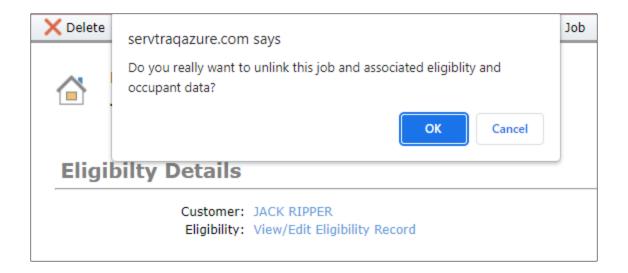

After unlinking the eligibility record, both the customer and the eligibility record fields will be blank.

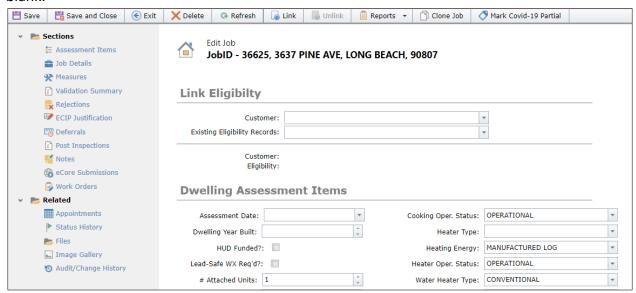

#### Step 6

Click the dropdown list for Customer. Enter in the name or any other identifying information for the customer. Select the correct customer from the dropdown list.

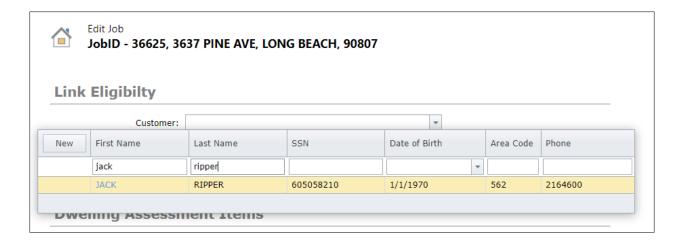

Once selected, the customer will appear in the field.

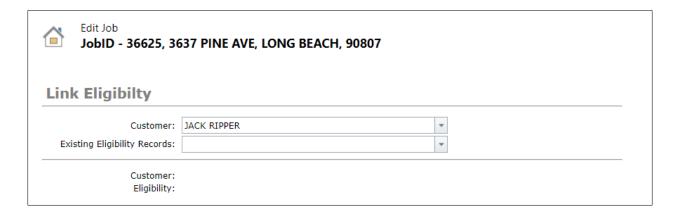

<u>Step 7</u> Under **Existing Eligibility** Record, click **NEW**.

| Edit Job JobID - 36625, 3637 PINE AVE, LONG BEACH, 90807 |            |                |                  |               |                   |             |                    |  |  |  |  |  |
|----------------------------------------------------------|------------|----------------|------------------|---------------|-------------------|-------------|--------------------|--|--|--|--|--|
| Link Eligibilty                                          |            |                |                  |               |                   |             |                    |  |  |  |  |  |
| Customer:                                                | JACK RIPPE | R              |                  |               | •                 |             |                    |  |  |  |  |  |
| Existing Eligibility Records:                            |            |                |                  |               | -                 |             |                    |  |  |  |  |  |
| Customer:                                                | New        | Application ID | POS Address      | POS City      | POS Zip Code      | County Name | Certification Date |  |  |  |  |  |
| Eligibility:                                             |            |                |                  |               |                   |             | ~                  |  |  |  |  |  |
| Dwelling Assessn                                         |            | 119483         | 3637 PINE<br>AVE | LONG<br>BEACH | 90807             | LOS ANGELES | 10/31/2022         |  |  |  |  |  |
| Assessment Date:                                         |            | -              |                  | Cooking O     | per. Status:   OP | ERATIONAL   | *                  |  |  |  |  |  |

Step 8

A new window will open to add the eligibility record. Complete all the required fields.

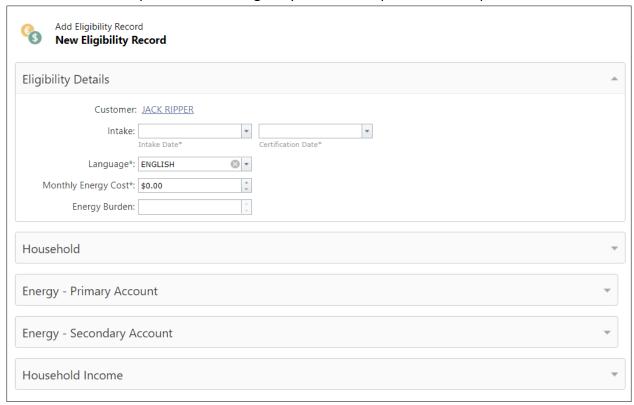

#### Step 9

After the new eligibility record has been added, it will appear in the dropdown list. Select the newly added eligibility record.

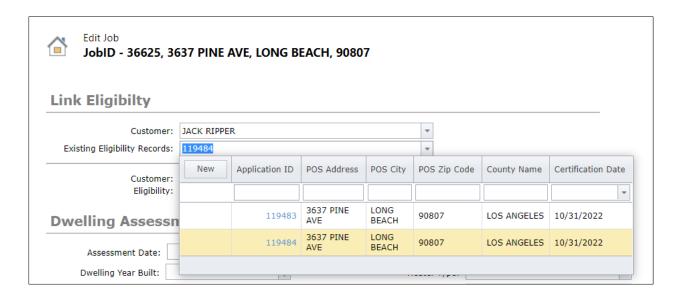

Once the new eligibility record has been selected, it will appear in the field.

| : X De                                                                   | lete                      | ■ Link    | Unlink | Reports ▼ | Clone Job | Mark Covid-19 Pa | artial |  |  |  |  |  |
|--------------------------------------------------------------------------|---------------------------|-----------|--------|-----------|-----------|------------------|--------|--|--|--|--|--|
| Edit Job JobID - 36625, 3637 PINE AVE, LONG BEACH, 90807 Link Eligibilty |                           |           |        |           |           |                  |        |  |  |  |  |  |
|                                                                          | Customer: JACK RIPPER     |           |        |           |           |                  |        |  |  |  |  |  |
| E                                                                        | Existing Eligibility Reco | rds: 1194 | 84     |           |           | -                |        |  |  |  |  |  |
|                                                                          | Custor<br>Eligibi         |           |        |           |           |                  |        |  |  |  |  |  |

# Step 10 Click Link at the top.

Edit Job
JobID - 36625, 3637 PINE AVE, LONG BEACH, 90807

Link Eligibilty

Customer: JACK RIPPER
Existing Eligibility Records: 119484

Customer: Eligibility:

## Step 11

This will prompt a dialog box to open. Click **OK** to link the new eligibility record.

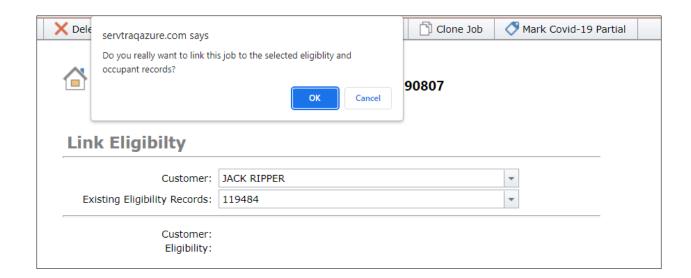